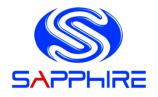

## **User's Manual**

# AMD V2000 Mini-ITX Board IPC-FP6

#### **TRADEMARK**

All products and company names are trademarks or registered trademarks of their respective holders.

These specifications are subject to change without notice.

Manual Revision 1.0 September 24, 2021

## **Federal Communications Commission (FCC) Statement**

This device has been tested and found to comply with the limits for a Class B digital device, pursuant to Part 15 of FCC Rules. These limits are designed to provide reasonable protection against harmful interference in a residential installation. This equipment generates, uses and can radiate radio frequency energy and, if not installed and used in accordance with instructions contained in this manual, may cause harmful interference to radio and television communications. However, there is no guarantee that interference will not occur in a particular installation.

If this product does cause harmful interference to radio or television reception, which can be determined by turning the equipment off and on, the user is encouraged to try to correct the interference by one or more of the following measures:

- · Reorient or relocate the receiving antenna.
- Increase the separation between the equipment and receiver.
- Connect the product into an outlet on a circuit different from that to which the receiver is connected.
- Consult the dealer or an experienced radio/TV technician for help.
- ♣ Note1: Connecting this device to peripheral devices that do not comply with Class B requirements, or using an unshielded peripheral data cable, could also result in harmful interference to radio or television reception.
- Note2: The user is cautioned that any changes or modifications not expressly approved by the party responsible for compliance could void the user's authority to operate this product.
- Note3: To ensure that the use of this product does not contribute to interference, it is necessary to use shielded I/O cables.

## CE: Radiation of EN 55022 & Immunity of EN 55024

## Waste Electrical and Electronic Equipment (WEEE) Statement

To protect the global environment, this product must be sent to separate collection facilities for recovery and recycling.

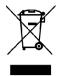

#### **DISPOSAL**

Do not dispose of this product as unsorted municipal waste. Collect such waste separately for special treatment.

### Manufacturer

Sapphire Technology Limited
Unit 1909-1919, 19/F., Tower 2 Grand Central Plaza
138 Shatin Rural Committee Road
Shatin, Hong Kong

## **Table of Contents**

| Chapter I introduction                    | I  |
|-------------------------------------------|----|
| 1-1 Mainboard Specifications              | 1  |
| 1-2 Mainboard Layout                      | 4  |
| I/O Back Panel                            | 7  |
| 1-3 Mainboard Dimension                   | 11 |
| Chapter 2 Installation                    | 13 |
| 2-1 Installing System Memory              | 13 |
| Memory Configuration                      | 13 |
| Memory Installation                       | 13 |
| 2-2 Installing Expansion Cards            | 14 |
| PCIe Slot                                 | 15 |
| M.2 E-Key Slot                            | 15 |
| M.2 M-Key Slot                            | 16 |
| 2-3 Connecting Cables and Jumper Settings | 17 |
| Front Panel Header                        | 17 |
| SATA Power Header                         | 19 |
| eDP Connector                             | 19 |
| USB2.0 Header                             | 20 |
| COM Header                                | 20 |
| Case Open Header                          | 20 |
| GPIO Header                               | 21 |
| SMBus Header                              | 21 |
| SPI Header                                | 21 |
| CFPA Header                               | 21 |
| S/PDIF Header                             | 22 |
| Speaker Header                            | 22 |
| Fan Headers                               | 22 |
| JP1 eDP Select Jumper                     | 22 |
| JP2 LCD Backlight Power Jumper            | 23 |
| JP3 LCD VDD Power Jumper                  | 23 |
| JP4 Auto Power ON Jumper                  | 23 |
| Clear CMOS Jumper                         | 23 |

| 2-4 System LED Status Indicators | 24 |
|----------------------------------|----|
| Chapter 3 Configuring the BIOS   | 25 |
| 3-1 Select Boot Device           | 25 |
| 3-2 Enter BIOS Setup             | 25 |
| 3-3 Main Menu                    | 27 |
| 3-4 Advanced Menu                | 28 |
| Trusted Computing                | 28 |
| ACPI Settings                    | 30 |
| Hardware Monitor                 | 31 |
| RTC Wake Settings                | 33 |
| CPU Configuration                | 34 |
| SATA Configuration               | 35 |
| SIO Configuration                | 36 |
| PCI Subsystem Settings           | 36 |
| USB Configuration                | 37 |
| Network Stack Configuration      | 38 |
| CSM Configuration                | 39 |
| NVMe Configuration               | 41 |
| Onboard Devices                  | 41 |
| AMD CBS                          | 43 |
| AMD PBS                          | 47 |
| 3-5 Chipset Menu                 | 48 |
| South Bridge                     | 48 |
| North Bridge                     | 49 |
| Memory Information               | 49 |
| 3-6 Security Menu                | 50 |
| 3-7 Boot Menu                    |    |
| 3-8 Save & Exit Menu             | 52 |
| 4-1 Driver Install               | 53 |

## **Chapter 1 Introduction**

## 1-1 Mainboard Specifications

#### APU

> AMD® V2000 series APU for FP6 package with Zen 2 core

#### **Graphics**

- > AMD® Radeon series graphics
- Supports four independent displays with DisplayPort and one eDP connector shared with DP1 DisplayPort

| Port                      | Supported resolution |
|---------------------------|----------------------|
| DisplayPort 1.4 / eDP 1.3 | 3840x2160@60Hz       |

#### **System Memory**

- Two 260-pin DDR4 SDRAM SO-DIMM (ECC/Non ECC) sockets
- Supports 1.2V DDR4-2133/2400/2666/2933/3200 DIMMs with dual channel architecture
- > Supports 4GB, 8GB, 16GB and 32GB DDR4 SO-DIMMs up to maximum 64GB

## **Expansion Slots**

- ➤ One PCI Express 3.0 x8 slot
- ➤ One M.2 Slot E-key with 2230 type with PCIe x1 and USB2.0 for Wifi/BT
- > One M.2 Slot M-key with 2242/2260/2280 storage type with PCIe x4 for SSD

#### **USB Ports**

- ➤ Eight USB 2.0 ports (two at rear panel, six onboard headers), supporting transfer speed up to 480Mbps (current limitations: 500mA)
- ➤ Two USB3.1 Gen 2 ports at rear panel supporting transfer speed up to 10Gbps (current limitations: 900mA)
- Supports wake-up from S3 and S4 modes

#### **SATA Ports**

➤ Two SATA3 ports with 6Gb/s data transfer rate (current limitations: 2A)

> Supports AHCI (Advanced Host Controller Interface)

#### **Onboard LAN**

- > One Gigabit Ethernet from Realtek® RTL8111H Gigabit controller
- > One 10 Gigabit Ethernet from Marvell® AQC107 Gigabit controller

#### **Onboard TPM**

➤ Supports TPM2.0 from Infineon SLB9670

#### **Onboard Audio**

Supports 5.1 channel High-Definition audio from Realtek ALC662 codec

#### I/O

- > Onboard Fintek F81803U/F81216AD LPC bus I/O controller
- Supports Hardware Monitor for fan speed monitoring, CPU and system temperature

#### **Back Panel I/O Ports**

- ➤ 1 x DC-in 12V~19V Jack, dimension: 5.6x2.6mm
- ➤ 4 x DisplayPorts
- > 2 x COM ports
- ➤ 1 x RJ45 Gigabit LAN port
- > 1 x RJ45 10 Gigabit LAN port
- ➤ 2 x USB2.0 ports
- > 2 x USB3.1 Gen 2 ports
- > 3 x audio jacks

#### Internal I/O Connectors

- ➤ 1 x DC-in 4-pin 12V~19V +/- 5% Power connector
- ➤ 1 x eDP connector
- ➤ 2 x SATA3 connectors
- ➤ 1 x SATA Power header, 2.50mm pitch
- ➤ 3 x USB2.0 headers, 2.54mm pitch (supports 6 USB2.0 ports)
- ➤ 1 x Front Panel header, 2.54mm pitch

- ➤ 1 x S/PDIF header, 2.54mm pitch
- > 1 x Front Panel Audio header, 2.54mm pitch
- ➤ 1 x Speaker header, 2.54mm pitch
- > 2 x COM headers, 2.54mm pitch
- ➤ 1 x GPIO header, 2.54mm pitch
- ➤ 1 x SMBus header, 2.54mm pitch
- ➤ 1 x SPI header, 1.27mm pitch
- ➤ 1 x Case Open header, 2.54mm pitch
- ➤ 1 x 4-pin CPU Fan header, 2.54mm pitch
- ➤ 1 x 3-pin SYSTEM Fan header, 2.54mm pitch
- ➤ 1 x LCD Backlight Power jumper, 2.54mm pitch
- ➤ 1 x LCD VDD Power jumper, 2.54mm pitch
- ➤ 1 x Auto Power ON jumper, 2.54mm pitch\
- > 1 x eDP select jumper, 2.54mm pitch
- ➤ 1 x Clear CMOS jumper, 2.54mm pitch

#### **BIOS**

- ➤ 128Mb SPI Flash with AMI based BIOS
- Supports ACPI (Advanced Configuration and Power Interface)
- Onboard jumper to clear the CMOS data

#### Form Factor

➤ Mini ITX form factor of 170mm×170mm

## **Operating systems**

Supports Windows 10 64bit and Ubuntu 20.04.1 64bit

#### **Environmental**

- ➤ Power Requirement: Power adapter of 12V~19V DC OUT, input voltage tolerance +/- 5%, 150W, 5.5/2.5mm power jack
- Operating Temperature: 0°C~50°C (32°F~122°F)
- > Storage Temperature: -20°C~80°C (-4°F~176°F)
- ➤ Relative Humidity: 10%~90%

## 1-2 Mainboard Layout

The following figure shows the location of components on the mainboard. See page 6 for component description.

#### Front view of mainboard:

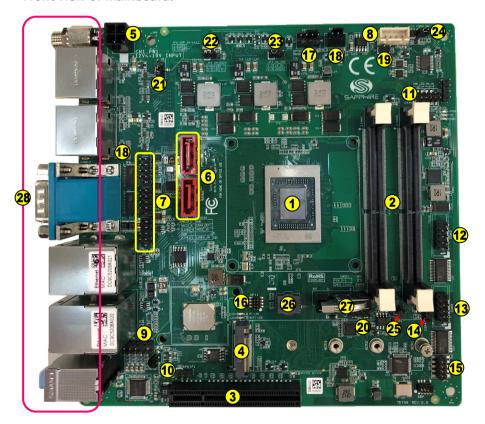

## **Back view of mainboard:**

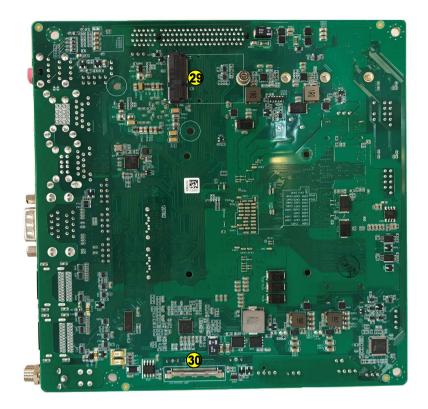

Note:

Picture is for reference only, actual board may be slightly different.

See next page for details.

| Item | Component description                              |  |
|------|----------------------------------------------------|--|
| 1    | AMD FP6 APU                                        |  |
| 2    | DDR4 SO-DIMM *2                                    |  |
| 3    | PCIe 3.0 x8 Slot                                   |  |
| 4    | M.2 M-key for SSD device                           |  |
| 5    | 4-pin 12V~19V Power Connector                      |  |
| 6    | SATA3 Connector *2                                 |  |
| 7    | USB 2.0 Header *3 <sup>(Note)</sup> , 2.54mm pitch |  |
| 8    | SATA Power Header, 2.50mm pitch                    |  |
| 9    | Front Panel Audio Header, 2.54mm pitch             |  |
| 10   | S/PDIF Header, 2.54mm pitch                        |  |
| 11   | Front Panel Header, 2.54mm pitch                   |  |
| 12   | COM3 Header for RS232 mode, 2.54mm pitch           |  |
| 13   | COM4 Header for RS232 mode, 2.54mm pitch           |  |
| 14   | Speaker Header, 2.54mm pitch                       |  |
| 15   | GPIO Header, 2.54mm pitch                          |  |
| 16   | SPI Header, 1.27mm pitch                           |  |
| 17   | CPU Fan Header, 2.54mm pitch                       |  |
| 18   | SYSTEM Fan Header, 2.54mm pitch                    |  |
| 19   | Case Open Header, 2.54mm pitch                     |  |
| 20   | SMBus Header, 2.54mm pitch                         |  |
| 21   | eDP Select Jumper, 2.54mm pitch                    |  |
| 22   | LCD Backlight Power Jumper, 2.54mm pitch           |  |
| 23   | LCD VDD Power Jumper, 2.54mm pitch                 |  |
| 24   | Auto Power ON Jumper, 2.54mm pitch                 |  |
| 25   | Clear CMOS Jumper, 2.54mm pitch                    |  |
| 26   | BIOS                                               |  |
| 27   | Battery                                            |  |
| 28   | Back Panel Connectors (see next page for detail)   |  |
| 29   | M.2 E-Key slot for Wifi/BT card                    |  |
| 30   | eDP Connector                                      |  |

Note: Each USB 2.0 Header can be used to connect 2 USB devices.

## I/O Back Panel

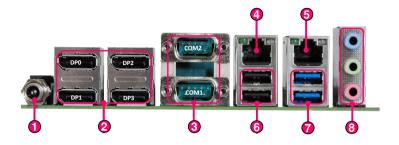

| Item | Description                       | Item | Description           |
|------|-----------------------------------|------|-----------------------|
| 1    | DC-IN 12V~19V Jack                | 5    | 10G bps RJ45 LAN Port |
| 2    | Display Port *4 <sup>(Note)</sup> | 6    | USB2.0 Port *2        |
| 3    | COM Port *2 (RS232/485/422)       | 7    | USB3.1 Gen 2 Port *2  |
| 4    | 1G bps RJ45 LAN Port              | 8    | Audio Port *3         |

## DC-IN Jack The DC-IN Jack supports only 12V~19V Input.

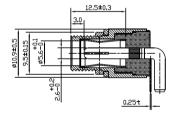

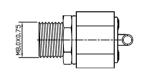

### Reference DC power adapter:

- Output Power:
   90W Without installed PCIe graphic card
   150W With installed PCIe graphic card
- Output Voltage: 12V~19V

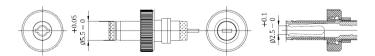

#### 2. DisplayPort (DP0/DP1/DP2/DP3)

The DisplayPort provides support for high resolution displays, digital content protection. With a suitable adapter, DisplayPort may be used to drive displays with a VGA, DVI or HDMI interface.

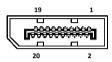

| Pin | Definition    | Pin | Definition      |
|-----|---------------|-----|-----------------|
| 1   | GND           | 2   | Hot Plug Detect |
| 3   | ML_Lane 0 (p) | 4   | CONFIG1         |
| 5   | ML_Lane 0 (n) | 6   | CONFIG2         |
| 7   | GND           | 8   | GND             |
| 9   | ML_Lane 1 (p) | 10  | ML_Lane 3 (p)   |
| 11  | ML_Lane 1 (n) | 12  | ML_Lane 3 (n)   |
| 13  | GND           | 14  | GND             |
| 15  | ML_Lane 2 (p) | 16  | AUX_CH(p)       |
| 17  | ML_Lane 2 (n) | 18  | AUX_CH(n)       |
| 19  | GND           | 20  | DP_PWR          |

#### Note:

DP1 is shared with eDP connector (The default is DP1, to use eDP connector, please change the JP1 jumper from "1-2" to "2-3" position).

#### 3. COM Port (COM1/COM2)

It is a serial communication physical interface through which information transfers in or out one bit at a time. The data was transferred through serial ports to devices such as modems, terminals and various peripherals. These COM ports support RS232, RS485 and RS422 modes. The RS232, RS485 and RS422 mode configure in BIOS (Default is RS232).

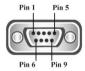

| Pin | Definition | Pin | Definition |
|-----|------------|-----|------------|
| 1   | DCD        | 6   | DSR        |
| 2   | RXD        | 7   | RTS        |
| 3   | TXD        | 8   | CTS        |
| 4   | DTR        | 9   | RI         |
| 5   | GND        |     |            |

#### 4. 1G bps RJ45 LAN Port

The mainboard provides two standard RJ-45 jacks for connecting to Local Area Network (LAN). Two LEDs are built into the RJ-45 LAN connector. These LEDs indicate the status of the LAN.

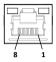

| Pin | Definition | Pin | Definition |
|-----|------------|-----|------------|
| 1   | TX+        | 5   | NC         |
| 2   | TX-        | 6   | RX-        |
| 3   | RX+        | 7   | NC         |
| 4   | NC         | 8   | NC         |

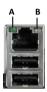

| LED | LED Color | LED state | Indicates                   |
|-----|-----------|-----------|-----------------------------|
|     |           | Off       | LAN link is not established |
| Α   | Green     | On        | LAN link is established     |
|     |           | Blinking  | LAN activity is occurring   |
|     | N/A       | Off       | 10M bps data rate           |
| В   | Green     | On        | 100M bps data rate          |
|     | Yellow    | On        | 1000M bps data rate         |

## 5. 10G bps RJ45 LAN Port

The mainboard provides two standard RJ-45 jacks for connecting to Local Area Network (LAN). Two LEDs are built into the RJ-45 LAN connector. These LEDs indicate the status of the LAN.

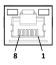

| Pin | Definition | Pin | Definition |
|-----|------------|-----|------------|
| 1   | TX+        | 5   | NC         |
| 2   | TX-        | 6   | RX-        |
| 3   | RX+        | 7   | NC         |
| 4   | NC         | 8   | NC         |

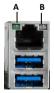

| LED | LED Color | LED state | Indicates                     |
|-----|-----------|-----------|-------------------------------|
|     |           | Off       | LAN link is not established   |
| Α   | Green     | On        | LAN link is established       |
|     |           | Blinking  | LAN activity is occurring     |
|     | N/A       | Off       | 10M bps data rate             |
| В   | Green     | On        | 100M/1G/2.5G/5G bps data rate |
|     | Yellow    | On        | 10G bps data rate             |

#### 6. USB2.0 Ports (two)

The mainboard provides an OHCI/EHCI (Open Host Controller Interface/ Enhanced Host Controller Interface) Universal Serial Bus root for attaching USB devices such as a keyboard, mouse or other USB-compatible devices. Supports data transfer rates up to 480Mb/s.

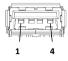

| Pin | Definition |
|-----|------------|
| 1   | +5V        |
| 2   | Data-      |
| 3   | Data+      |
| 4   | GND        |

#### 7. USB3.1 Gen2 ports (two)

USB3.1 Gen2 ports are backward compatible with USB 3.0/2.0 devices. Supports data transfer rates up to 10Gpbs.

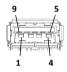

| Pin Definition |       | Pin | Definition |
|----------------|-------|-----|------------|
| 1              | +5V   | 6   | SSTX+      |
| 2              | Data- | 7   | GND        |
| 3              | Data+ | 8   | SSRX-      |
| 4              | GND   | 9   | SSRX+      |
| 5              | SSTX- |     |            |

#### 8. Audio ports

This mainboard provides 2 or 6 channel audio. It is easy to differentiate between the audio functions by referring to the color of the jacks.

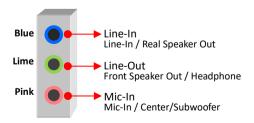

## 1-3 Mainboard Dimension

PCB Size: 170 x 170mm

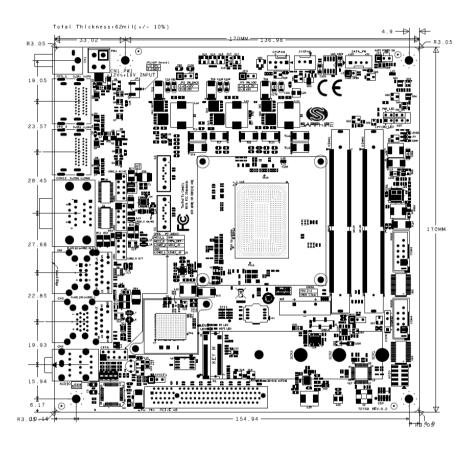

## Cooler size: 98 x 71 x 36.5 mm (For V2748 / V2546)

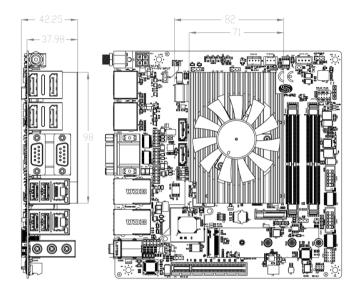

Cooler size: 60 x 60 x 36.9 mm (For V2718 / V2516)

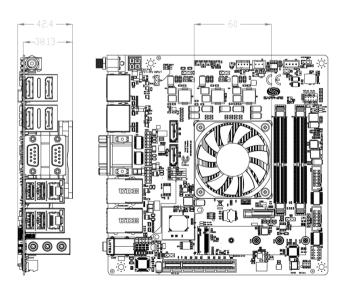

## **Chapter 2 Installation**

## 2-1 Installing System Memory

This mainboard has two 260-pin SO-DIMM sockets (ECC/Non ECC) for DDR4 memory.

- Supports 4GB, 8GB, 16GB and 32GB DDR4 SO-DIMMs up to maximum 64GB.
- Supports 1.2V DDR4-2133/2400/2666/2933/3200 DIMMs with dual channel architecture.

Make sure that you install memory modules of the same type and density in different channel DIMM slots for Dual-Channel mode.

## **Memory Configuration**

To use 1 DIMM: Install into either DIMM slot 0 or slot 1.
To use 2 DIMMs: Install into DIMM slot 0 and DIMM slot 1.

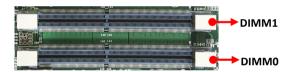

## **Memory Installation**

DDR4 and DDR3 memory modules are physically different. Please only install DDR4 DIMMs on this mainboard. To make sure you have the correct DIMM, check that all the notches line up with the DDR4 DIMM slot.

To install the DIMM, follow these steps:

- 1. Pull both clips on either side of the slot outwards. Align the DIMM module with the slot.
- 2. Press modules straight down until the plastic clips close and the module fits tightly into the DIMM slot. Push clips inwards to make sure they are in place.

To remove DIMM from a socket, gently spread the socket's retention arms to disengage them from the DIMM.

Note: To avoid damaging the DIMM, do not touch its contact edge.

## 2-2 Installing Expansion Cards

The mainboard provides

One PCI Express 3.0 x8 slot

One M.2 Slot E-key with 2230 type with PCIe x1 and USB2.0 for Wifi/BT One M.2 Slot M-key with 2242/2260/2280 storage type with PCIe x4 for SSD

In front side of mainboard:

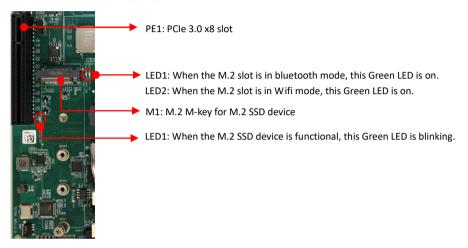

#### In back side of mainboard:

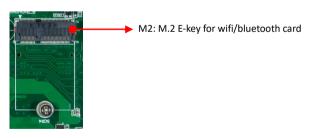

Note:

Recommended torque for the M.2 hold down screws: 1 ~ 1.5lbf.

#### **PCIe Slot**

The design of this motherboard supports PCIe interface expansion card complying with the PCI Express specification.

To install a PCI Express card:

- 1. Place the card in an available PCI Express slot and press down on the card until it is completely seated in the slot. If the card is not seated properly, it could cause a short across the pins.
- 2. Secure the card's metal bracket to the chassis back panel with a screw.

#### M.2 E-Key Slot

To install the M.2 wifi/bluetooth card:

- Remove screws and align the notch on the M.2 wifi/bluetooth card edge connector with the tab in the slot.
- 2. Plug the M.2 wifi/bluetooth card firmly into the slot at a 20-degree angle, and until it clicks into place.
- 3. Fasten M.2 wifi/bluetooth card onto the nut with accompanied screws.

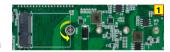

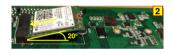

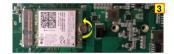

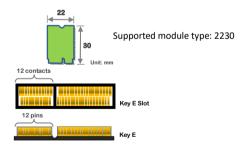

#### M.2 M-Key Slot

To install the M.2 SSD device:

- 1. Depending on the length of M.2 SSD device, need to find the corresponding nut location to be used. Remove screws and align the notch on the M.2 SSD device edge connector with the tab in the slot.
- 2. Plug the M.2 SSD device firmly into the slot at a 20-degree angle, and until it clicks into place.
- 3. Fasten M.2 SSD device onto the nut with accompanied screws.

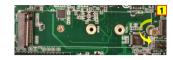

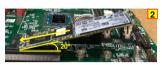

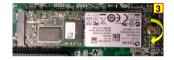

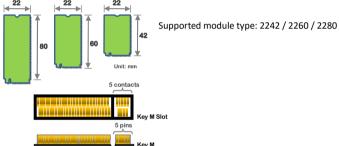

#### **Removing Device Caution**

- Remove the M.2 wifi/bluetooth card or M.2 SSD device at a 20-degree angle.
- Please DO NOT pull up the M.2 wifi/bluetooth card or M.2 SSD device to avoid damage to the M.2 slot.

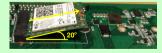

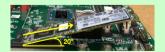

## 2-3 Connecting Cables and Jumper Settings

This section takes you through all the necessary connections on the mainboard.

#### **Front Panel Header**

The front panel header (CFP, 2.00mm pitch) on this motherboard is used to connect the front panel switches and LEDs.

#### PWR LED

Attach the front panel power LED cable to these two pins of the connector. The Power LED indicates the system's status.

| System Status | Power LED indicates |
|---------------|---------------------|
| S0            | The LED is on       |
| S5            | The LED is off      |
| S3            | The LED will blink  |
| S4            | The LED is off      |

#### PW ON

Attach the power button cable from the case to these two pins. Pressing the power button on the front panel turns the system on and off rather than using the onboard button.

#### ► HD\_LED

Attach the hard disk drive indicator LED cable to these two pins. The HDD indicator LED indicates the activity status of the hard disks.

Note: The HDD indicator LED supports SATA HDD only.

#### RESET

Attach the Reset switch cable from the front panel of the case to these two pins. The system restarts when the RESET switch is pressed.

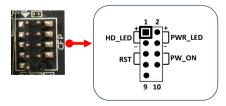

| Header     | Pin | Signal    |
|------------|-----|-----------|
| LID LED    | 1   | HD_PWR    |
| HD_LED     | 3   | HD Active |
| PWRLED     | 2   | PWR LED+  |
| PWKLED     | 4   | PWR LED-  |
| RESET      | 5   | Ground    |
| KESET      | 7   | RST BTN   |
| PWRSW      | 6   | PWR BTN   |
| PWKSW      | 8   | Ground    |
| No Connect | 9   | +5V       |
| Empty      | 10  | Empty     |

#### 4-pin 12V~19V Power Connector

PW1, This power connector is used to provide power to the system. Align the power plug to the connector and press firmly until seated.

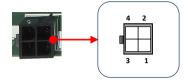

| Pin | Definition |
|-----|------------|
| 1   | GND        |
| 2   | GND        |
| 3   | 12V~19V    |
| 4   | 12V~19V    |

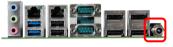

DC-in Jack

#### Note:

There are two ways to source power to the board: DC jack or 4-pin power connector. Two different physical ports that can only be used one at a time.

e.g. When DC-in 12V ~ 19V jack is being used, the 4-pin power connector shouldn't be connected to any power source.

#### Warning:

One of the power inputs may be damaged when connecting both DC jack and 4-pin power connector at the same time.

#### **SATA3 Connector**

The S1 and S2 are SATA3 Connectors and works at speeds of up to 6G/s. Each cable can be used to connect one SATA drive to the mainboard.

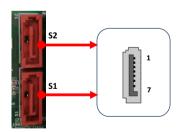

| Pin | Definition |
|-----|------------|
| 1   | GND        |
| 2   | TX+        |
| 3   | TX-        |
| 4   | GND        |
| 5   | RX-        |
| 6   | RX+        |
| 7   | GND        |

#### **SATA Power Header**

The SATA Power header is used to provide 5V and 12V power to SATA3 connector.

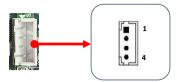

| Pin | Definition |
|-----|------------|
| 1   | +12V       |
| 2   | GND        |
| 3   | GND        |
| 4   | +5V        |

#### **eDP** Connector

The mainboard provides one eDP (Embedded DisplayPort ) connector on back side for connect internal panel.

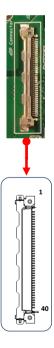

| Pin                | Definition            | Pin             | Definition      |
|--------------------|-----------------------|-----------------|-----------------|
| 1                  | +3.3V                 | 21              | eDP_VDD(SW_VDD) |
| 2                  | eDP_BACKVDD (SW_BACK) | 22              | eDP_VDD(SW_VDD) |
| 3                  | eDP_BACKVDD (SW_BACK) | 23              | eDP_VDD(SW_VDD) |
| 4                  | eDP_BACKVDD (SW_BACK) | 24              | GND             |
| 5                  | eDP_BACKVDD (SW_BACK) | 25              | eDP_AUX-        |
| 6                  | SMB_CLK               | 26              | eDP_AUX+        |
| 7                  | SMB_DAT               | 27              | GND             |
| 8                  | eDP_BLT_CTRL          | 28              | eDP_TX0+        |
| 9                  | eDP_BACKLIGHT_EN      | _EN 29 eDP_TX0- |                 |
| 10                 | GND                   | 30 GND          |                 |
| 11                 | GND                   | 21              | eDP_TX1+        |
| 12 GND 32 eDP_TX1- |                       | eDP_TX1-        |                 |
| 13 GND 33 GND      |                       | GND             |                 |
| 14                 | eDP_HDP               | 34              | eDP_TX2+        |
| 15                 | GND                   | 35              | eDP_TX2-        |
| 16                 | GND                   | 36              | GND             |
| 17                 | GND                   | 37              | eDP_TX3+        |
| 18                 | GND                   | 38              | eDP_TX3-        |
| 19                 | NC                    | 39              | GND             |
| 20                 | eDP_VDD(SW_VDD)       | 40              | NC              |

#### USB2.0 Header

This mainboard contains two (2) USB 2.0 ports that are exposed on the rear panel of the chassis and also contains three 10-pin onboard header connectors (2.54mm pitch) that can be used to connect to six (6) external USB 2.0 devices.

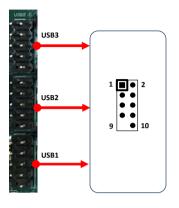

| Pin | Definition | Pin | Definition |
|-----|------------|-----|------------|
| 1   | VCC        | 2   | VCC        |
| 3   | USB0-      | 4   | USB1-      |
| 5   | USB0+      | 6   | USB1+      |
| 7   | GND        | 8   | GND        |
| 9   | Empty      | 10  | No Connect |

#### **COM Header**

The Serial port header (COM3/COM4, 2.54mm pitch) can provide two serial port via an optional COM port cable for RS232 mode.

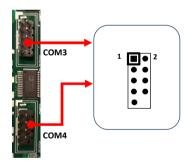

| Pin Definition |  |
|----------------|--|
| DCD            |  |
| RXD            |  |
| TXD            |  |
| DTR            |  |
| GND            |  |
| DSR            |  |
| RTS            |  |
| CTS            |  |
| RI#            |  |
| Empty          |  |
|                |  |

Note: The pin definition of header and standard DB9 male pin out is different.

#### **Case Open Header**

This header is used to for a chassis open detect. When set, the warning message will appear during POST when the case is opened.

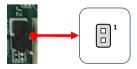

| Pin | Definition |
|-----|------------|
| 1   | Case Open  |
| 2   | GND        |
| 2   | GND        |

#### **GPIO** Header

There is a GPIO (General-purpose input/output) header (2.54mm pitch) on the motherboard. It can connect a variety of simple one- or two-wire devices.

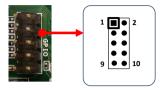

| Pin | Definition           | Pin | Definition           |
|-----|----------------------|-----|----------------------|
| 1   | SIO_GPIO0(+3.3V)     | 2   | SIO_GPIO4(+3.3V_ALW) |
| 3   | SIO_GPIO1(+3.3V)     | 4   | SIO_GPIO5(+1.8V_ALW) |
| 5   | SIO_GPIO2(+3.3V_ALW) | 6   | SIO_GPIO6(+1.8V_ALW) |
| 7   | SIO_GPIO3(+3.3V_ALW) | 8   | SIO_GPIO7(+3.3V_ALW) |
| 9   | VCC (+3.3V_ALW)      | 10  | GND                  |

Note: +3.3V ALW means +3.3V Standby Power.

#### SMBus Header

This is a SMBus interface header (2.54mm pitch).

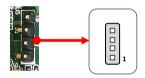

| Pin | Definition    |
|-----|---------------|
| 1   | +3.3V Standby |
| 2   | SMBus CLOCK   |
| 3   | SMBUS DATA    |
| 4   | GND           |

#### SPI Header

The SPI header (1.27mm pitch) is for SPI signal interface.

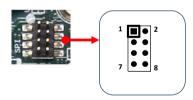

| Pin | Definition | Pin | Definition |
|-----|------------|-----|------------|
| 1   | CS         | 2   | VDD        |
| 3   | SO         | 4   | SOLD       |
| 5   | WP         | 6   | CLK        |
| 7   | VSS        | 8   | SI         |

#### **CFPA Header**

This header (2.54mm pitch) allows you to connect the front panel audio. The audio connector supports HD audio standard.

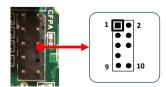

| Pin | Definition | Pin | Definition |
|-----|------------|-----|------------|
| 1   | MIC_L      | 2   | GND        |
| 3   | MIC_R      | 4   | AUD_PRST   |
| 5   | OUT_R      | 6   | MIC_JD     |
| 7   | IO_JD      | 8   | Empty      |
| 9   | OUT_L      | 10  | OUT_JD     |

#### S/PDIF Header

This header (2.54mm pitch) is used to connect S/PDIF (Sony & Philips Digital Interconnect Format) interface for digital audio transmission.

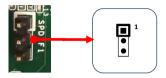

| Pin | Definition |
|-----|------------|
| 1   | +5V        |
| 2   | S/PDIF_Out |
| 3   | GND        |

#### Speaker Header

This header (2.54mm pitch) is used to connect the case's speaker for PC beeps.

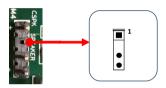

| Pin | Definition |
|-----|------------|
| 1   | Speaker+   |
| 2   | Empty      |
| 3   | Speaker-   |
| 4   | Speaker-   |

#### **Fan Headers**

There are two headers (CPUFAN and SYSFAN, 2.54mm pitch) on the motherboard. These fans can be speed detected/controlled and displayed in the Hardware Health Configuration section of the CMOS Setup. The fans are automatically turned off after the system enters S3, S4 or S5 mode.

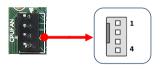

| Pin | Definition |
|-----|------------|
| 1   | GND        |
| 2   | +12V       |
| 3   | Sense      |
| 4   | Control    |

| Note.                             |
|-----------------------------------|
| The CPU fan cable can be either a |
| 3-pin or a 4-pin connector.       |
| Connect a 3-pin connector to      |
| pins 1, 2, and 3 on the mainboard |
| connector.                        |

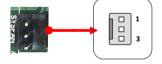

| Definition |
|------------|
| GND        |
| +12V       |
| Sense      |
|            |

#### JP1 eDP Select Jumper

You can use JP1 (2.54mm pitch) to use eDP connector.

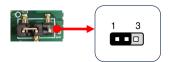

| Pin | Settings      |
|-----|---------------|
| 1-2 | DP1 (Default) |
| 2-3 | eDP           |

| Pin           | DP1 | eDP |
|---------------|-----|-----|
| 1-2 (Default) | ✓   | Х   |
| 2-3           | Х   | ✓   |

#### JP2 LCD Backlight Power Jumper

You can use JP2 (2.54mm pitch) to select LCD Backlight Voltage.

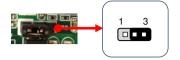

| Pin | Settings      |
|-----|---------------|
| 1-2 | +12V          |
| 2-3 | +5V (Default) |
|     |               |

#### JP3 LCD VDD Power Jumper

You can use JP3 (2.54mm pitch) to select LCD Voltage.

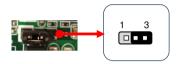

| Pin | Settings      |
|-----|---------------|
| 1-2 | +3.3V         |
| 2-3 | +5V (Default) |

#### JP4 Auto Power ON Jumper

You can use JP4 (2.54mm pitch) to select to enable or disable the auto power on function.

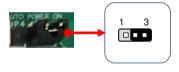

| Pin | Settings                                                                                        |
|-----|-------------------------------------------------------------------------------------------------|
| 1-2 | Disable. Press power button manually to power on after power input is connected to power source |
| 2-3 | Enable. Automatically power on when power input is connected to power source (Default)          |

#### **Clear CMOS Jumper**

This mainboard contains a jumper (CMOS1) that can clear CMOS data. If the CMOS data becomes corrupted or you forgot the supervisor or user password, clear the CMOS data to reconfigure the system back to the default values stored in the ROM BIOS.

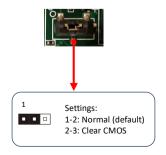

To clear CMOS data, please follow the steps below.

- 1. Turn off the system.
- 2. Change the jumper from "1-2" to "2-3" position for a few seconds.
- 3. Replace the jumper back to the "1-2" position.
- 4. Turn on the system and hold down the <Del> key to enter BIOS Setup.

## 2-4 System LED Status Indicators

This mainboard provides three LEDs to indicate the system's status.

- STANDBY LED (LED4, Blue): When the System is in Standby Mode, this LED is on. This LED will remain on as long as the motherboard is receiving constant power.
- POWER LED (LED5, Green): When the System is powered on, this LED is on.
- DIMM LED (LED6, Yellow): When the Memory slot is functional, this LED is on.

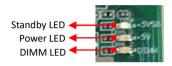

## **Chapter 3 Configuring the BIOS**

This chapter provides information on the BIOS Setup program and allows you to configure the system for optimum use.

## 3-1 Select Boot Device

Select Boot Device Menu allows you to set the first boot device without entering BIOS Setup.

During Power On Self Test (POST), you can press the **F7**> key to enter select boot device menu. The system will directly boot from the device configured in Boot Menu.

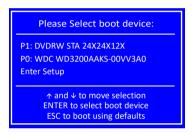

## 3-2 Enter BIOS Setup

The BIOS is the communication bridge between hardware and software. Correctly setting the BIOS parameters is critical to maintain optimal system performance.

Use the following procedure to change BIOS settings.

- 1. Power on the computer.
- Press the **Del>** or **F2>** key to enter BIOS Setup during BIOS Power On Self Test (POST).
  - ♣ Note1: It is strongly recommended that you do not change the default BIOS settings. Changing some settings could damage your computer.
  - Note2: The BIOS options in this manual are for reference only. BIOS screens in manuals are usually the first BIOS version when the board is released and may be different from your purchased motherboard.

Users are welcome to download the latest BIOS version from our official website.

## **Control Keys**

Please check the following table for the function description of each Control key.

| Control Key(s)        | Function Description                                                |  |  |  |
|-----------------------|---------------------------------------------------------------------|--|--|--|
| →/←                   | Moves cursor left or right to select screens                        |  |  |  |
| ^/↓                   | Moves cursor up or down to select items                             |  |  |  |
| <enter></enter>       | To bring up the selected item                                       |  |  |  |
| +/-                   | To change option for the selected items                             |  |  |  |
| <f1></f1>             | To display the General Help Screen                                  |  |  |  |
| <f2></f2>             | To load previous values for all the settings                        |  |  |  |
| <f3>/<f9></f9></f3>   | 3>/ <f9> To load optimized default values for all the settings</f9> |  |  |  |
| <f4>/<f10></f10></f4> | <f4>/<f10> To save changes and exit the setup utility</f10></f4>    |  |  |  |
| <esc></esc>           | <esc> To jump to the Exit Screen or exit the current screen</esc>   |  |  |  |

## 3-3 Main Menu

When entering the Aptio Setup Utility, the main menu screen appears. This main menu includes the system overview and displays the basic system configuration, such as BIOS information, memory size and system date/time.

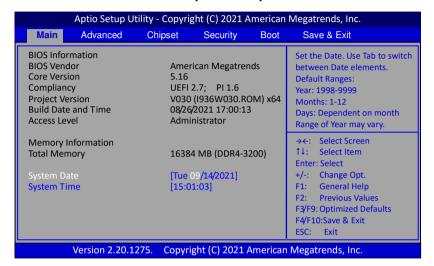

#### **BIOS Information**

This field displays the current BIOS version, build date and ID information etc..

#### **Memory Information**

Displays current system memory size.

#### **System Date**

Allows you to set the system date. The format is <Day> <Month> <Date> <Year>.

[Day] Weekday from Sun. to Sat., this is automatically displayed by BIOS.

[Month] The month from 1 to 12.

[Date] The date from 1 to 31 can be keyed by numeric function keys.

[Year] The year can be adjusted by users.

#### **System Time**

Allows you to set the system time. The time format is <hour>:<minute>:<second>.

## 3-4 Advanced Menu

The Advanced menu items allow you to change the settings for the CPU, USB and other system devices. Press <Enter> to display the configuration options.

| Aptio Setup Utility - Copyright (C) 2021 American Megatrends, Inc. |                                                                                                    |         |          |      |                                                                                                    |  |  |
|--------------------------------------------------------------------|----------------------------------------------------------------------------------------------------|---------|----------|------|----------------------------------------------------------------------------------------------------|--|--|
| Main                                                               | Advanced                                                                                                    | Chipset | Security | Boot | Save & Exit                                                                                                    |  |  |
| ► ACPI Se                                                          | re Monitor ke Settings infiguration sinfiguration system Settings infiguration system Settings infiguration configuration configuration d Devices | ion     |          |      | Trusted Computing Settings.  →←: Select Screen 11: Select Item Enter: Select +/-: Change Opt. F1: General Help F2: Previous Values F3/F9: Optimized Defaults F4/F10:Save and Exit ESC: Exit |  |  |
| Version 2.20.1275. Copyright (C) 2021 American Megatrends, Inc.    |                                                                                                    |         |          |      |                                                                                                    |  |  |

#### Trusted Computing

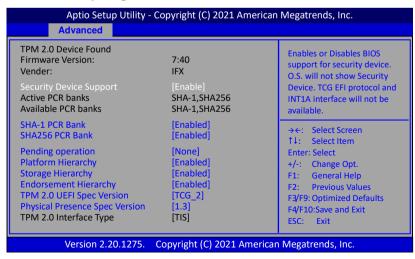

#### **Security Device Support**

Enables or disables BIOS support for security device. O.S. will not show Security Device. TCG EFI protocol and INT1A interface will not be available. When enabled, the related items will appear.

Options: Enabled, Disabled.

#### SHA-1 PCR Bank

Enable or disable SHA-1 PCR Bank.

Options: Enabled, Disabled.

#### SHA256 PCR Bank

Enable or disable SHA256 PCR Bank.

Options: Enabled, Disabled.

#### **Pending operation**

Schedule an Operation for the Security Device.

NOTE: Your Computer will reboot during restart in order to change State of Security Device.

Options: None, TPM Clear.

#### **Platform Hierarchy**

Enables or disable Platform Hierarchy.

Options: Enabled, Disabled.

#### **Storage Hierarchy**

Enables or disable Storage Hierarchy.

Options: Enabled, Disabled.

#### **Endorsement Hierarchy**

Enables or disable Endorsement Hierarchy.

Options: Enabled, Disabled.

#### **TPM2.0 UEFI Spec Version**

Select the TCG2 Spec Version Support.

TCG\_1\_2: The Compatible mode for Win8/Win10.

TCG\_2: Support new TCG2 protocol and event format for Win10 or later.

Options: TCG\_1\_2, TCG\_2.

## **Physical Presence Spec Version**

Select to Tell 0.S. to support PPI Spec version 1.2 or 1.3. Note some HCK tests might not support 1.3.

Options: 1.2, 1.3.

#### ACPI Settings

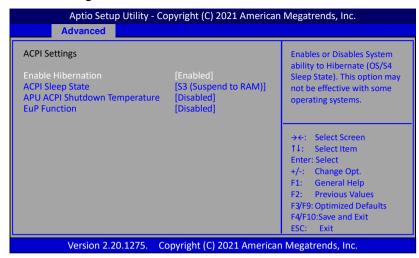

#### **Enable Hibernation**

This item allows you to enable system ability to Hibernate (OS/S4 Sleep Sate). This option may be not effective with some OS.

Options: Enabled, Disabled.

#### **ACPI Sleep State**

Allow you to select the power saving modes for ACPI function.

Options: Suspend Disabled, S3 (Suspend to RAM).

## **APU ACPI Shutdown Temperature**

If the APU temperature is higher than ACPI shutdown temperature, the system will shut down. When set to "Enabled" option. The following items will appear.

## **Shutdown Temperature**

Allows you set a value of temperature for system shutdown.

The default is 80.

#### **EuP Function**

Enables the EuP (Energy Using Products) function, allows BIOS to switch off some power at S5 state to get system ready for the EuP requirement to reduce power consumption.

Options: Enabled, Disabled.

#### Hardware Monitor

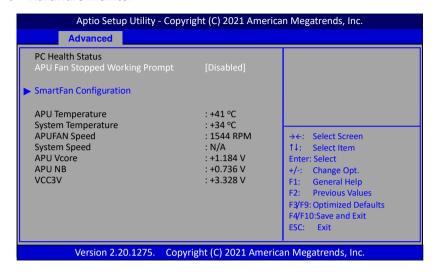

#### **APU Fan Stopped Working Prompt**

When the cooler is damaged or the APU fan connector is not connected even other factors affecting fan operation, the APU Fan will be stopped working. Meanwhile the system will automatically restart and appear prompt message (Shown below) during POST.

You can make a selection to enter the system.

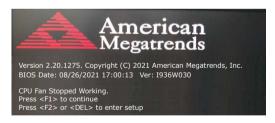

# Smart Fan Configuration

| Aptio Setup Utility - Copyr  Advanced                                                                                                    | ight (C) 2021 Ameri                                         | can Megatrends, Inc.                                                                                      |
|----------------------------------------------------------------------------------------------------|-------------------------------------------------------------|----------------------------------------------------------------------------------------------------|
| SmartFan Configuration APUFan Mode Setting Highest Fan Speed In Percentage 1st Temperature Threshold (°C) 2nd Fan Speed In Percentage                                                                                                    | [SmartFan]<br>100<br>90<br>60                               | Fan Mode Setting                                                                                          |
| 2nd Temperature Threshold (°C) 3rd Fan Speed In Percentage 3rd Temperature Threshold (°C) 4th Fan Speed In Percentage 4th Temperature Threshold (°C) Lowest Fan Speed In Percentage                                                                                                    | 70<br>50<br>60<br>40<br>50<br>30                            | →←: Select Screen  †1: Select Item  Enter: Select +/-: Change Opt.  F1: General Help  F2: Previous Values |
| System Fan Mode Setting Highest Fan Speed In Percentage 1st Temperature Threshold (°C) 2nd Fan Speed In Percentage 2nd Temperature Threshold (°C) 3rd Fan Speed In Percentage 3rd Temperature Threshold (°C) 4th Fan Speed In Percentage 4th Temperature Threshold (°C) Lowest Fan Speed In Percentage | [SmartFan]<br>100<br>60<br>87<br>50<br>75<br>40<br>62<br>30 | F3/F9: Optimized Defaults F4/F10:Save and Exit ESC: Exit                                                  |

# **APUFan Mode Setting / System Fan Mode Setting**

This item controls the speed of the various fans on the motherboard. SmartFan: When you want the speed of the fans automatically controlled based on temperature.

Manual By DutyCycle: To set the fan speed to a constant rate, the speed from 0% to 100%.

Manual By RPM: This item sets the fan speed at a fixed.

# **APU / System Temperature**

Displays the current APU / System Temperature.

# **APUFAN Speed / System Speed**

Displays the current APU / System Fan Speeds.

# APU Vcore / APU NB / VCC3V

The current voltages are automatically detected and displayed by the system.

#### ► RTC Wake Settings

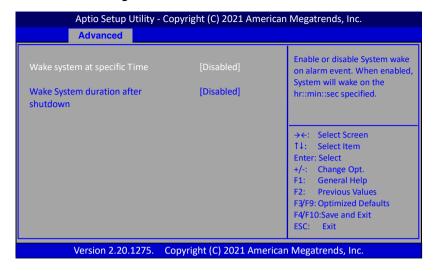

#### Wake system at specific Time

Enable or disable system wakeup on alarm event. When enabled, the related items will appear.

Options: Enabled, Disabled.

# Wake up days of the week

This item allows you to select days of the week to wake up the system.

Options: Every day, Selective.

# Wake up hour / Wake up minute

This item allows you to set the system to wake up at the hr:min specified.

# Wake System duration after shutdown

When enabled, system will wake up at current time + Increment in minutes(s) after shutdown. When enabled, the related items will appear.

Options: Enabled, Disabled.

# **Duration (minute)**

This item allows you to set duration time to wake system.

Options: 1 ~ 30.

# **▶** CPU Configuration

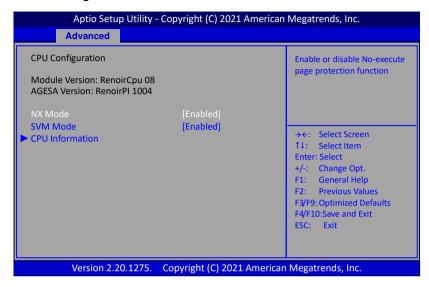

#### **NX Mode**

Enable or disable No-execute page protection function.

Options: Enabled, Disabled.

#### **SVM Mode**

Enables the CPU SVM (Secure Virtual Machine) function.

Options: Enabled, Disabled.

#### ► CPU Information

Displays current processor information.

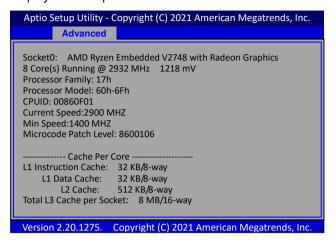

# SATA Configuration

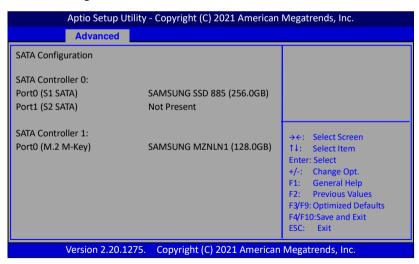

#### Port0 (S1 SATA) / Port1 (S2 SATA) / Port0 (M.2 M-Key)

This field shows SATA ports connection state.

# SIO Configuration

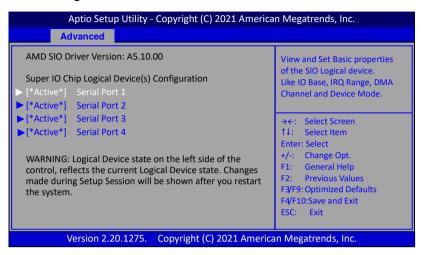

# [\*Active\*] Serial Port 1/[\*Active\*] Serial Port 2/[\*Active\*] Serial Port 3/ [\*Active\*] Serial Port 4

View and Set Basic properties of the SIO Logical device. Like IO Base, IRQ Range, DMA Channel and Device Mode.

# ► PCI Subsystem Settings

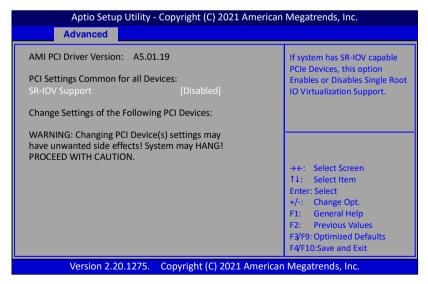

#### **SR-IOV Support**

If system has SR-IOV capable PCIe devices, this option enables or disables Single Root IO Virtualization support.

Options: Enabled, Disabled.

# USB Configuration

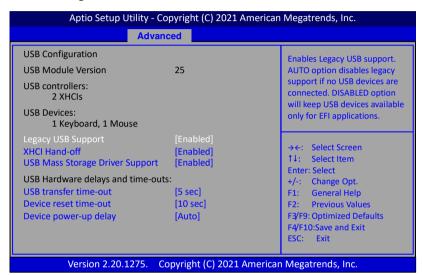

# **Legacy USB Support**

Allows you to select legacy support for USB devices.

Enabled: Enables Legacy USB support.

Disabled: Keep USB devices available only for EFI application.

Auto: Disables legacy support if no USB devices are connected.

#### **XHCI Hand-off**

This is a workaround for OSes without XHCI hand-off support. The XHCI ownership change should be claimed by XHCI driver.

Options: Enabled, Disabled.

# **USB Mass Storage Driver Support**

Allows you to enable or disable USB Mass Storage Driver support.

Options: Enabled, Disabled.

#### **USB** transfer time-out

The time-out value for control, bulk, and interrupt transfers.

Options: 1 sec, 5 sec, 10 sec, 20 sec.

#### Device reset time-out

Sets USB mass storage devices start unit command time-out.

Options: 10 sec, 20 sec, 30 sec, 40 sec.

#### Device power-up delay

Maximum time the device will take before it properly reports itself to the Host controller. 'Auto' uses default values: for a Root port it is 100ms, for a Hub port the delay is taken from Hub descriptor.

Options: Auto, Manual.

#### Device power-up delay in seconds

This item is used to set a wait time in seconds for device power-up delay. Options:  $1 \sim 40$ .

#### Network Stack Configuration

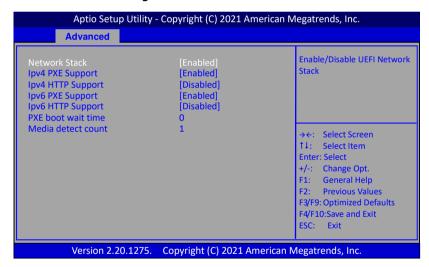

#### **Network Stack**

This item is used for network boot in UEFI mode.

Options: Enabled, Disabled.

# **Ipv4 PXE Support**

This item is used to enable or disable the Ipv4 PXE boot support. If disabled, Ipv4 PXE boot option will not be available.

Options: Enabled, Disabled.

#### **Ipv4 HTTP Support**

This item is used to enable or disable the Ipv4 HTTP boot support. If disabled, Ipv4 HTTP boot option will not be available.

Options: Enabled, Disabled.

# **Ipv6 PXE Support**

This item is used to enable or disable the Ipv6 PXE boot support. If disabled Ipv6 PXE boot option will not be available.

Options: Enabled, Disabled.

#### **Ipv6 HTTP Support**

This item is used to enable or disable the Ipv6 HTTP boot support. If disabled, Ipv6 HTTP boot option will not be available.

Options: Enabled, Disabled.

#### **PXE** boot wait time

This item is used to set a wait time in seconds for PXE boot. Press ESC key to abort the PXE boot.

Options: 0~5 sec.

#### Media detect count

Number of times presence of media will be checked.

# CSM Configuration

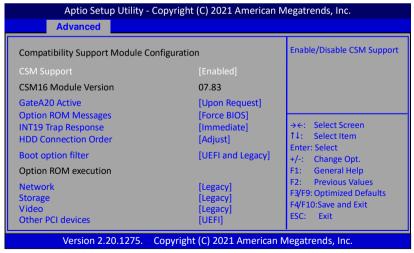

# **CSM Support**

This item allows enable or disable the CSM (Compatibility Support Module) configuration.

Options: Enabled, Disabled.

#### GateA20 Active

This feature determines how Gate A20 is used to address memory above 1MB. Upon Request: GA20 can be disabled using BIOS services.

Always: Do not allow disabling GA20.

# **Option ROM Message**

Sets display mode for Option ROM.

Force BIOS: To force to a BIOS-compatible output. This will show the option ROM messages.

Keep Current: To keep the current video mode. This will suppress option ROM messages. Option ROMs requiring interactive inputs may not work properly in this mode.

# **INT19 Trap Response**

This item allows BIOS reaction on INT19 trapping by option ROM.

Immediate: Execute the trap right away.

Postponed: Execute the trap during legacy boot.

#### **HDD Connection Order**

Some OS require HDD handles to adjusted, i.e. OS is installed on drive 80h.

Options: Adjust, Keep.

# **Boot option filter**

This option controls what devices system can boot to UEFI or Legacy.

Options: UEFI and Legacy, Legacy only, UEFI only.

# **Option ROM execution**

This field controls the execution policy for Network, Storage, Video and other PCI devices.

Options: Do not launch, Legacy, UEFI.

# ► NVMe Configuration

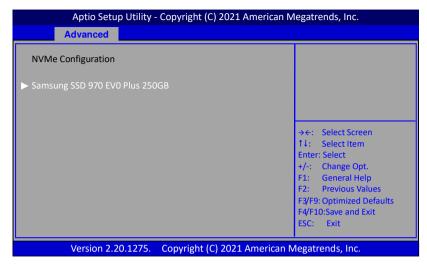

This field is displayed the NVMe controller and Drive information.

#### Onboard Devices

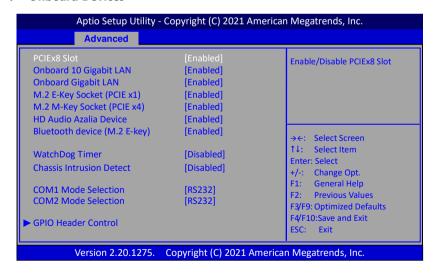

# Onboard 10 Gigabit LAN / Onboard Gigabit LAN

Allows you to enable or disable the onboard LAN controller. Options: Enabled, Disabled.

# M.2 E-Key Socket (PCIE x1)

Allows you to enable or disable the M.2 E-Key Socket.

Options: Disabled, Enabled.

#### M.2 M-Key Socket (PCIE x4)

Allows you to enable or disable the M.2 M-Key Socket.

Options: Disabled, Enabled.

#### **HD Audio Azalia Device**

Allows you to enable or disable the onboard High Definition Audio controller.

Options: Disabled, Enabled.

#### Bluetooth device (M.2 E-key)

Allows you to enable or disable the Bluetooth devices.

Options: Disabled, Enabled.

#### WatchDog Timer

Allow you to enable WatchDog timer expires during OS boot. When set to "Enabled" option. The following items will appear.

#### Time of watchdog timer (second)

Allows you set a period of seconds for watchdog timer.

Options: 5 ~ 255 second.

#### **Chassis Intrusion Detect**

The chassis intrusion detection alerts you whenever your computer chassis was opened. If the case cover is opened, the system will automatically restart and appear prompt message (Shown below) during POST.

You can press **<F6>** key to pass this warning then enter the system.

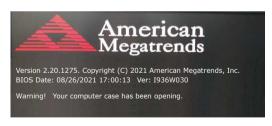

#### **COM1 Mode Selection / COM2 Mode Selection**

Allows you to select RS232/RS485/RS422 Mode.

Options: RS422, RS232, RS485 Receiver Half Duplex, RS485 Driver Half Duplex.

#### **GPIO Header Control**

This sub-item is for GPIO (General-purpose input/output) header control, each GPIO is accessible via a connector pin.

#### AMD CBS

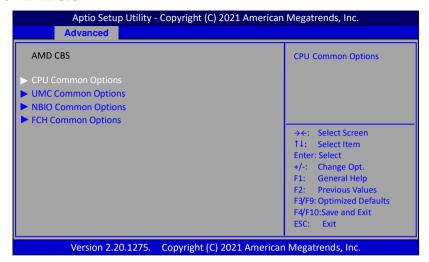

# **► CPU Common Options**

#### **Core Performance Boost**

Allows you set the Core Performance Boost.

Options: Disabled, Auto.

#### **►UMC Common Options**

#### **DDR4 Common Options**

#### **DRAM Timing Configuration**

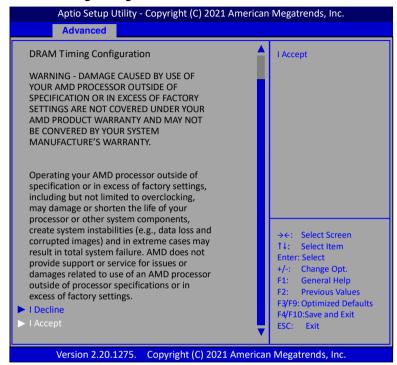

Select "I Accept" item to enter the overclock function.

#### Overclock

When set to "Enabled", allow you to individually set overclock parameters.

Options: Auto, Enabled.

# **Memory Clock Speed**

Recommend to select and follow below items option only.

1200MHz → 2400MHz 1600MHz → 3200MHz

#### Note:

Please attention DRAM timing configuration "WARNING" description. If there is no boot after setting, please to do CMOS clear

#### Common RAS

# **ECC Configuration**

# **DRAM ECC Symbol Size**

Use this option to select the DRAM ECC Symbol Size.

Options: x4, x8, Auto.

#### **DRAM ECC Enable**

Use this option to enable/disable DRAM ECC. Auto will set ECC to enable.

Options: Enabled, Disabled, Auto.

#### **DRAM UECC Retry**

Use this option to enable/disable DRAM UECC Retry.

Options: Enabled, Disabled

#### ► NBIO Common Options

#### IOMMU

This item allows you to enable or disable the IOMMU (Input/Output Memory Management Unit).

Options: Disabled, Enabled, Auto.

# **PSPP Policy**

This item allows you to select PCIe speed power policy.

Options: Disabled, Performance, Balanced, Power Saving, Auto.

# **GFX Configuration**

# iGPU Configuration

Allows you to select the UMA mode.

Options: Auto, iGPU Disabled, UMA\_SPECIFIED, UMA\_AUTO, UMA\_GAME\_OPTIMIZED,.

#### **UMA Frame buffer Size**

This item will only appear when "iGPU Configuration" item is set to "UMA\_SPECIFIED" option. It controls the amount of system memory that is allocated to the integrated graphics processor.

Options: Auto, 64M, 80M, 96M, 128M, 256M, 384M, 512M, 768M, 1G, 2G, 3G, 4G, 8G, 16G.

# **Display Resolution**

This item will only appear when "iGPU Configuration" item is set to "UMA\_AUTO" option. It allows you select the

display resolution.

Options: 1920x1080 and below, 2560x1600, 3840x2160,

Auto.

# **Audio Configuration**

#### **DP/HDMI Audio**

Allows you to enable or disable the Integrated HD Audio Controller.

Options: Disabled, Enabled, Auto

#### **SMU Common Options**

#### **System Configuration**

This item allows you to select the System Configuration.

Options:

10W POR Configuration

15W POR Configuration

25W POR Configuration

35W POR Configuration

45W POR Configuration

54W POR Configuration

Auto.

Warning: Select System Configuration may cause the system to hang, as some System Configuration may not be supported by your OPN.

# FCH Common Options

#### **AC Power Loss Options**

#### Ac Loss Control

Enables your computer to automatically restart or return to its last operating status after power returns from a power failure.

Options: Always Off, Always On, Previous, Auto.

#### AMD PBS

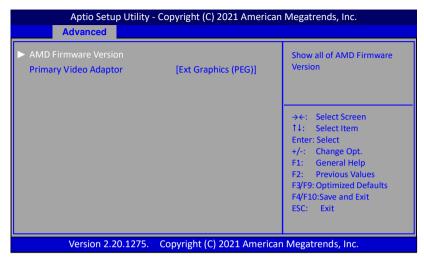

#### AMD Firmware Version

Show all of AMD Firmware Version.

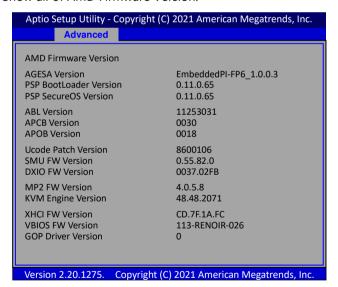

# **Primary Video Adaptor**

This item allows you to select Internal/External Graphics. Options: Int Graphics (IGD), Ext Graphics (PEG).

# 3-5 Chipset Menu

The chipset menu items allow you to change the advanced chipset settings. Press <Enter> to display the sub-menu.

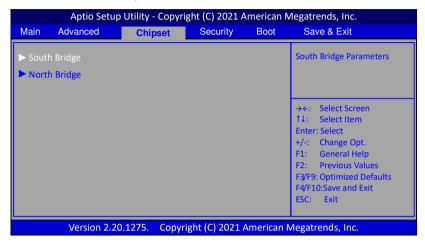

#### South Bridge

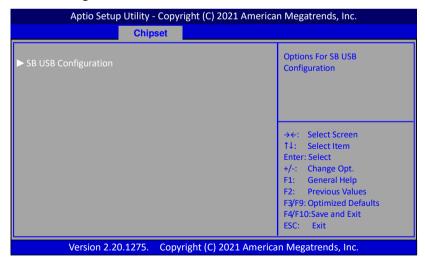

# ► SB USB Configuration

USB3.2 Port (Rear Panel, Top) / USB3.2 Port (Rear Panel, Bottom) / USB2.0 Port (Rear Panel, Top) / USB2.0 Port (Rear Panel, Bottom) /

# USB2.0 Port 1 (USB2\_P6\_P7 Header) / USB2.0 Port 2 (USB2\_P6\_P7 Header) / USB2.0 Hub (USB2\_A\_B & USB2\_C\_D Header)

Allows you to enable or disable USB ports.

Options: Enabled, Disabled.

#### North Bridge

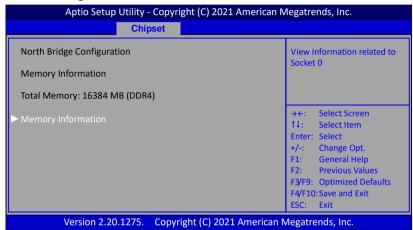

# **►**Memory Information

Displays the memory related information.

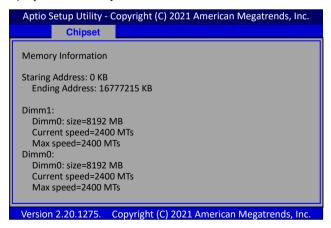

# 3-6 Security Menu

The Security menu allows you to change the system security settings.

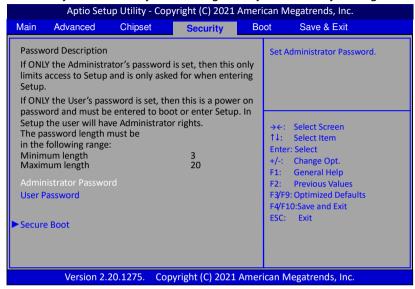

#### **Administrator Password**

This function is used to set, change or delete the Administrator password. If there is already a password installed, the system asks for this first. To clear a password, simply enter nothing and acknowledge by pressing Return. To set a password, enter it twice and acknowledge by pressing Return. The password must be 3 to 20 characters long.

#### **User Password**

This function is used to set, change or delete the User password. If there is already a password installed, the system asks for this first. To clear a password, simply enter nothing and acknowledge by pressing Return. To set a password, enter it twice and acknowledge by pressing Return. The password must be 3 to 20 characters long.

#### Secure Boot

Secure Boot feature is Active if Secure Boot is Enabled. Platform Key (PK) is enrolled and the system is in user mode. The mode change requires platform reset.

# 3-7 Boot Menu

The Boot menu is used to configure the boot settings and the boot priority.

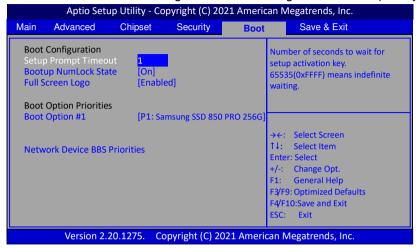

# **Setup Prompt Timeout**

This is used to set an additional time the POST should wait for the operator to press the key to enter setup. The time is entered in seconds.

#### **Bootup NumLock State**

Selects the state of the keyboard's Numlock function after POST.

Options: On, Off.

# **Full Screen Logo**

This item allows you to enable or disable the full screen logo display feature.

Options: Enabled, Disabled.

# **Boot Option Priorities**

These items specify the boot device priority sequence of the available devices.

The number of device items that appears on the screen depends on the number of devices installed in the system.

#### **Network Device BBS Priorities**

Allows you to configure the boot order for a specific Network device class.

# 3-8 Save & Exit Menu

The Save & Exit menu allows you to load the optimal default values for BIOS, and save or discard your changes to the BIOS items.

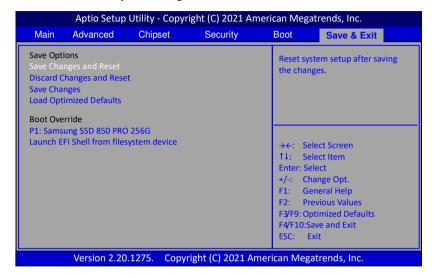

# **Save Options**

Allows you to save the options you made.

# **Save Changes and Reset**

This resets system after saving the changes.

# **Discard Changes and Reset**

This resets system without saving the changes.

# **Save Changes**

Allows you to save the changes you made.

# **Load Optimized Defaults**

The Load default values are the factory settings of this motherboard.

#### **Boot Override**

This group of functions includes a list, each of them corresponding to one device within the boot order. Select a drive to immediately boot that device regardless of the current boot order.

# Launch EFI Shell from filesystem device

Attempts to launch EFI Shell application (Shellx64.efi) form one of the available filesystem devices.

# **Chapter 4 Driver Installation**

After the operating system has been installed, you need to install drivers for this mainboard.

The support DVD that came with the motherboard contains necessary drivers and useful utilities that enhance the motherboard features.

# 4-1 Driver Install

Insert the bundled driver DVD into your optical drive and the main menu will be displayed on your PC screen. Click each item button and select the item you want to install.

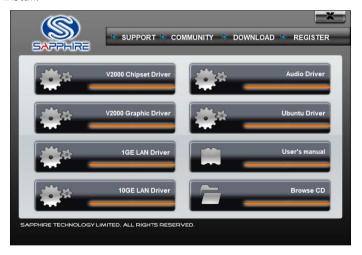

<Main Page>

Note: If Autorun function is not enabled in your computer, browse the contents of the support DVD to locate the file autorun.exe, and click this file to run the DVD.